## **Installation der Office-Apps auf einem Laptop / Desktop-PC**

- **1)** Führen Sie diese Anleitung auf dem Laptop / Desktop-PC aus, auf dem Sie die Office-Apps nutzen möchten.
- **2)** Gehen Sie mit einem Browser Ihrer Wahl auf die Internetseite [www.office.com](http://www.office.com/) und loggen Sie sich dort mit ihrem Benutzernamen und ihrem Passwort ein:

Lehrkräfte: nachname@igs-oppenheim.de

Schülerinnen und Schüler: vorname.nachname@igs-oberstufe.de

**3)** Gehen Sie dann auf "Apps installieren" und wählen Sie den Reiter "Mircosoft 365-Apps" aus. Dann wird die "OfficeSetup.exe" heruntergeladen, die anschließend ausgeführt werden muss, um die Installtion zu starten.

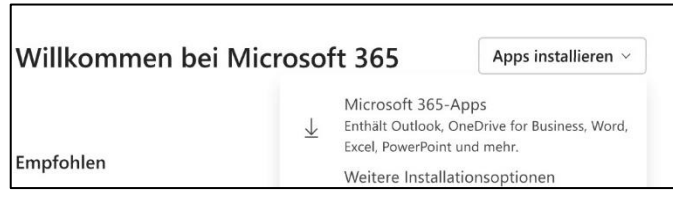

Microsoft

Anmelden

Kein Konto? Erstellen Sie jetzt eins! Sie können nicht auf Ihr Konto zugreifen?

**4)** Starten Sie die Installation und öffnen Sie anschließend eine der Mircrosoft-Apps ihrer Wahl.

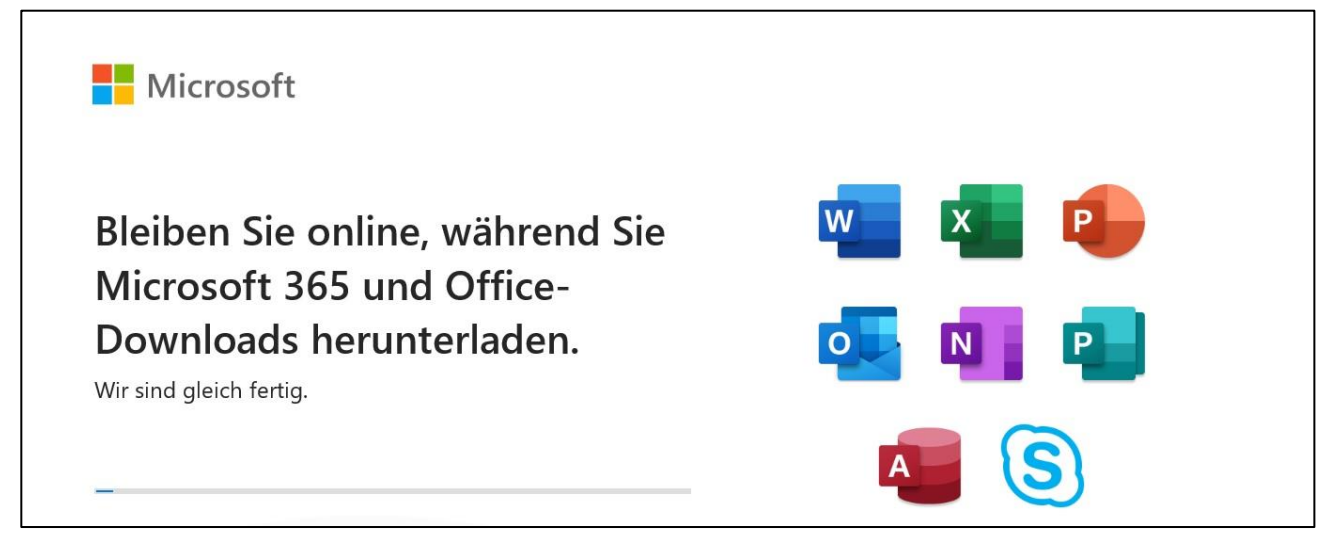

**5)** Sie werden nun nochmals aufgefordert sich mit ihren Microsoft-Zugangsdaten (siehe oben) anzumelden. Nach der Überprüfung und Verknüpfung der Lizenz, können Sie nun die Microsoft-Apps auf ihrem Laptop / Desktop-PC auch im Offline-Modus nutzen.

*Viel Erfolg!*

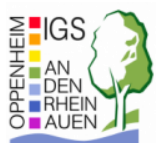